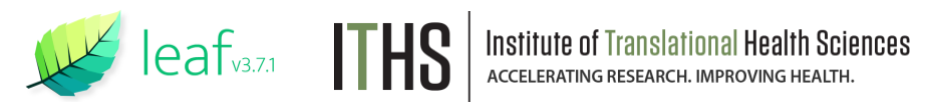

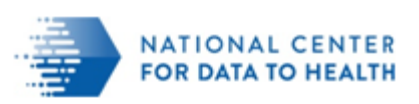

# LEAF USER GUIDE

Version 1.3

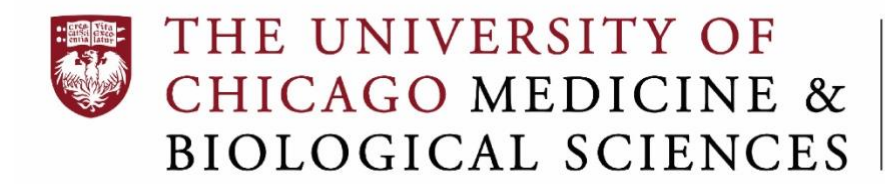

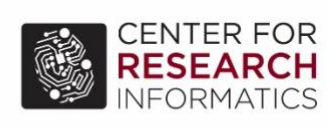

## **Table of Contents**

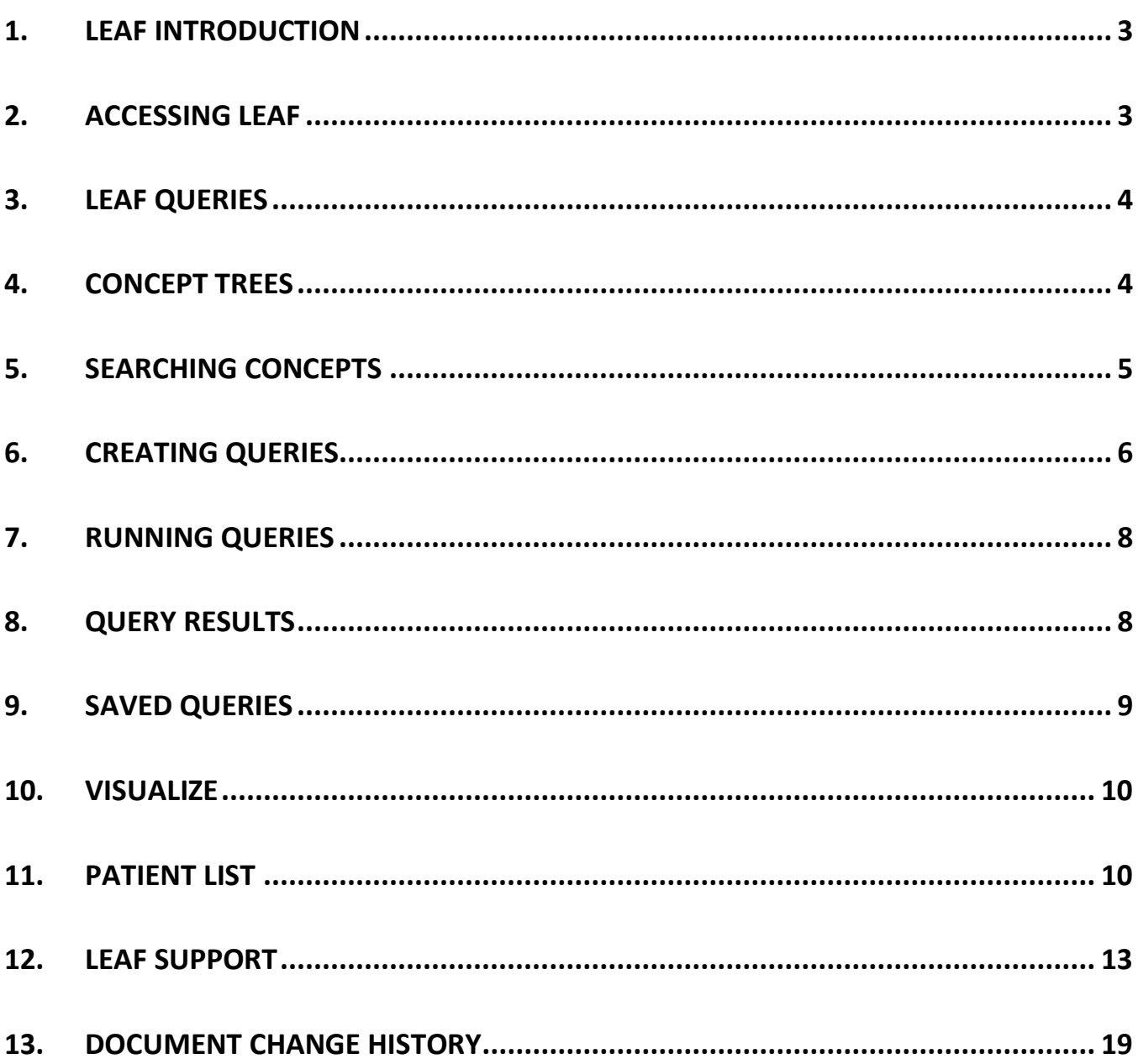

#### <span id="page-2-0"></span>**1. LEAF INTRODUCTION**

Leaf is a powerful self-service tool which provides UChicago investigators a user-friendly interface for querying deidentified electronic health record (EHR) data sourced from the UChicago Medicine (UCM) patient population. Leaf interacts directly with a regularly refreshed subset of data, derived from the EHR and encoded in the OMOP Common Data Model (CDM), and gives users the ability to build and explore cohorts in real time. Simple drag-and-drop functionality lets users quickly build an ad hoc query of the EHR and execute the query and provide a breakdown of the cohort it discovered. The data in Leaf (including demographics, encounters, procedures, diagnoses, labs, medications) can help investigators answer a variety of preparatory-to-research questions about the patient population. The primary use case for Leaf is cohort discovery. For example, Leaf is a useful tool to help an investigator determine if there are enough patients within the hospital system who have a given set of conditions matching the recruitment criteria for a trial. It can also help with planning and designing an existing study or submitting a grant proposal.

*Please note, Leaf includes patient data from 1/1/2012 to the present date.*

#### <span id="page-2-1"></span>**2. ACCESSING LEAF**

Leaf is only available to UChicago affiliates with valid **BSD** account credentials at this time. Phases 2 and 3 will include expansion of this user group (Pritzker and UCM affiliates) .

The website to access Leaf is:<https://bsdleaf.cri.uchicago.edu/>

After logging into Leaf, users will need to agree to the usage terms shown below:

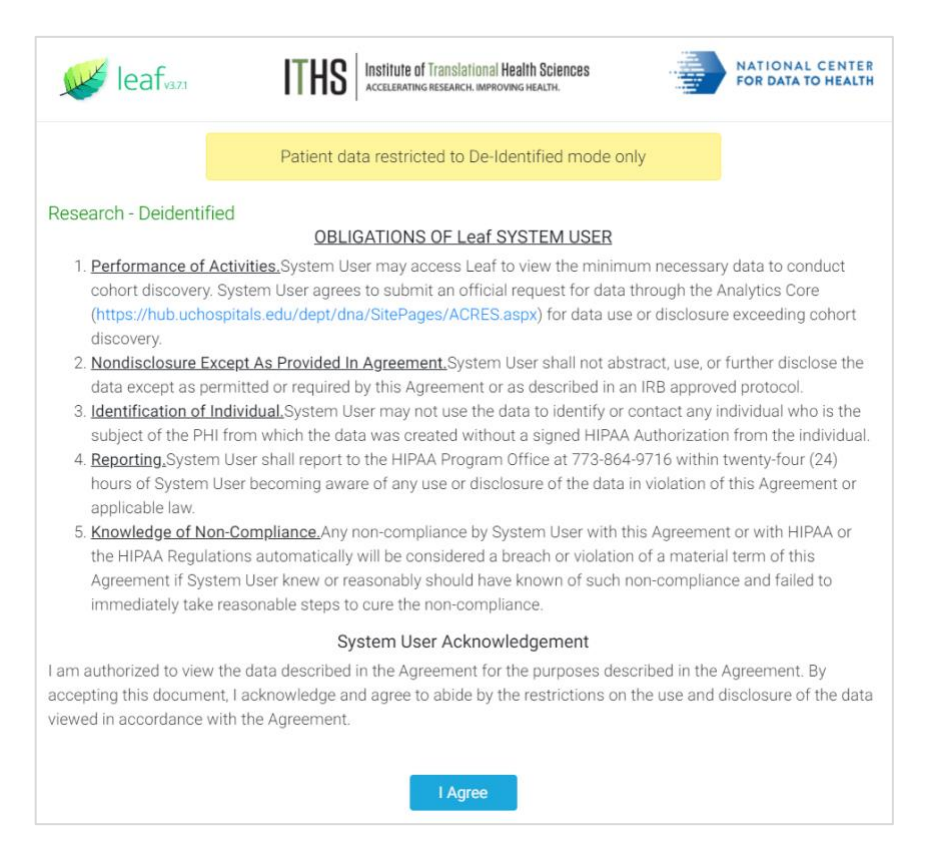

#### <span id="page-3-0"></span>**3. LEAF QUERIES**

After logging in, a query building canvas is displayed. There is a list of concepts along the left-hand side of the screen where users have the ability to search for concepts by keyword, drill into concepts in a hierarchical tree structure, and then drag those concepts to the groups on the right-hand side of the screen, building a query to obtain the cohort counts.

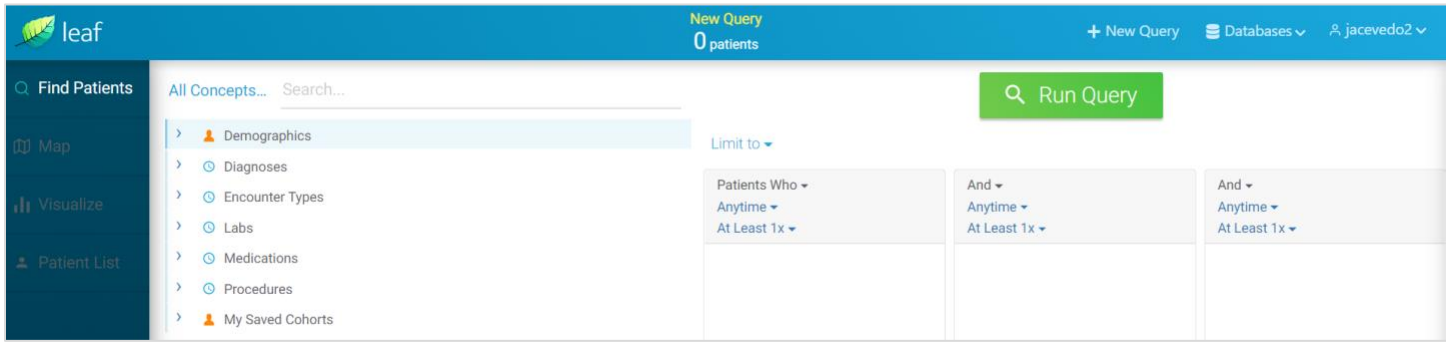

## <span id="page-3-1"></span>**4. CONCEPT TREES**

Shown below are the current first level concepts of the concept hierarchy. Further concept levels are available by drilling into each level by clicking on the > arrow to the left of the concept level.

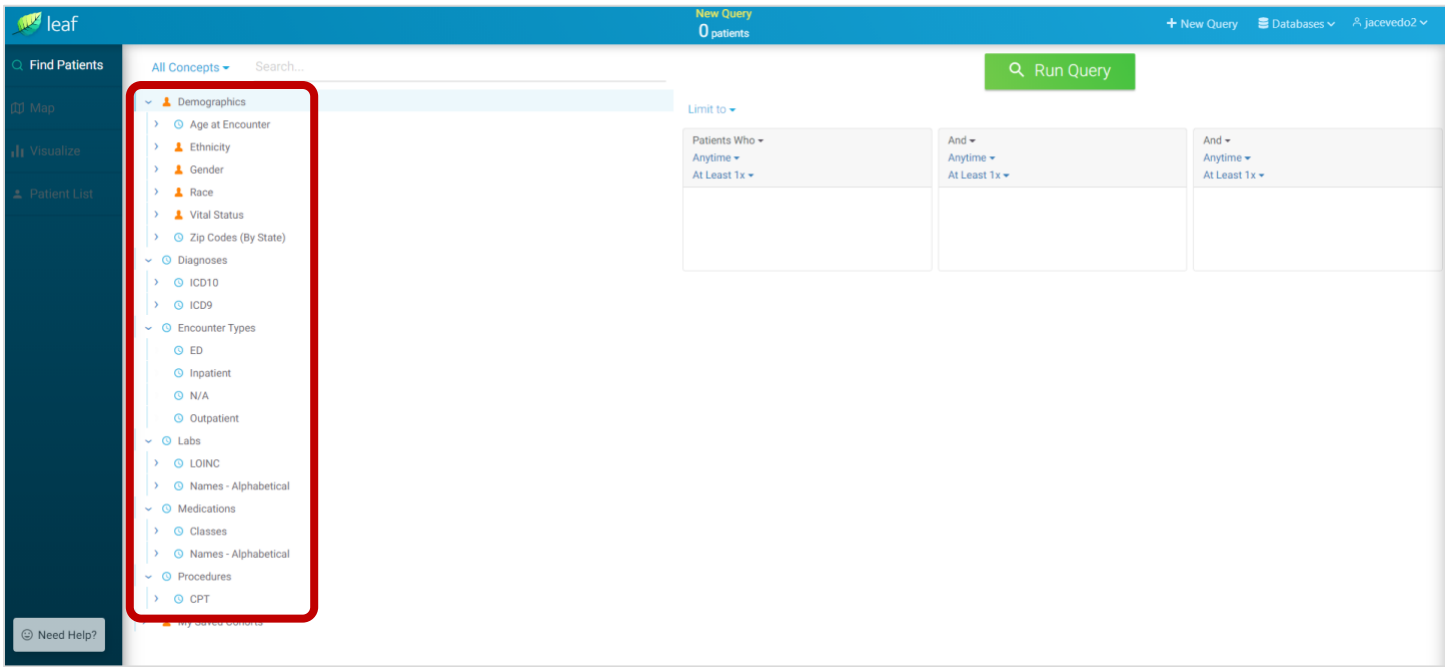

## <span id="page-4-0"></span>**5. SEARCHING CONCEPTS**

The search box (shown below) can be used to search for specific terms in the concept hierarchy. Here is an example of searching for the term **diabetes**. The search box shows all the possible concept entries that match the searched term.

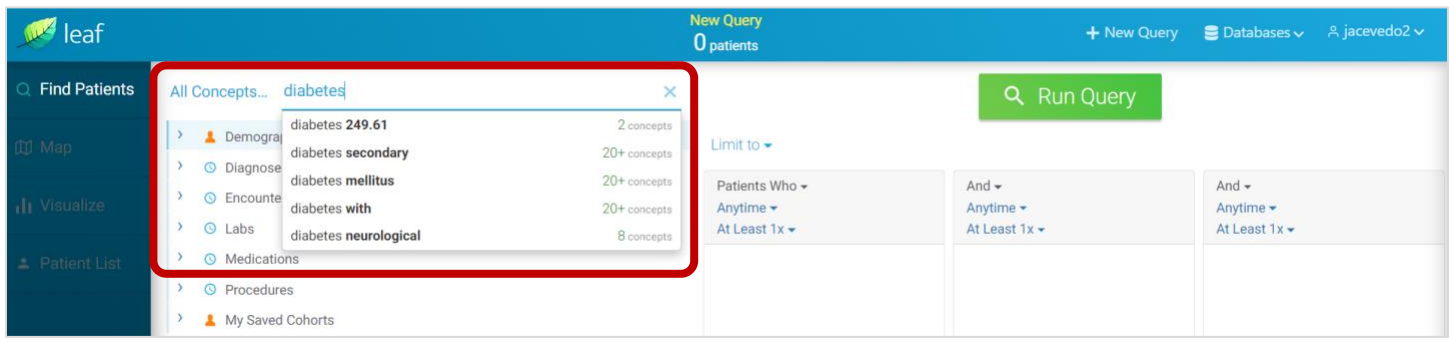

And selecting the entry **diabetes 249.61** will display the diagnosis concept tree hierarchy for that term:

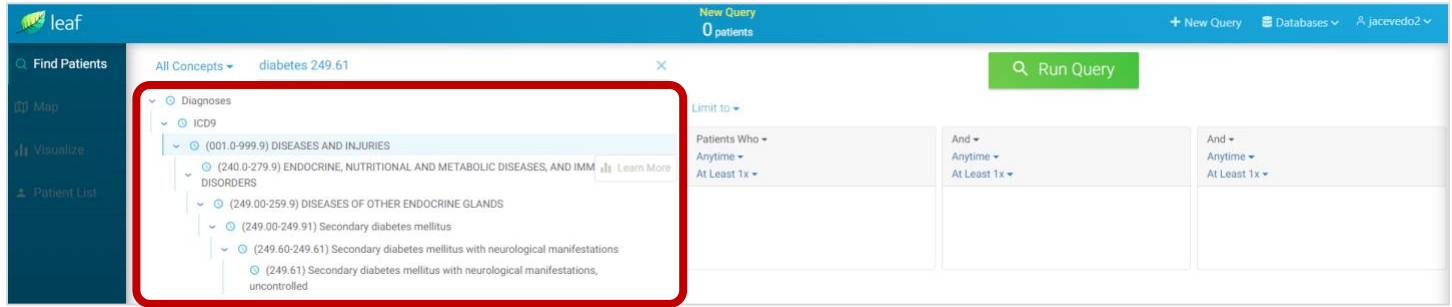

NOTE: Search terms can appear in several branches of the concept hierarchy tree. For example, searching the term **atorvastatin** will produce results on both the **Labs** branch and **Medications** branch. Keep this in mind when viewing the search results:

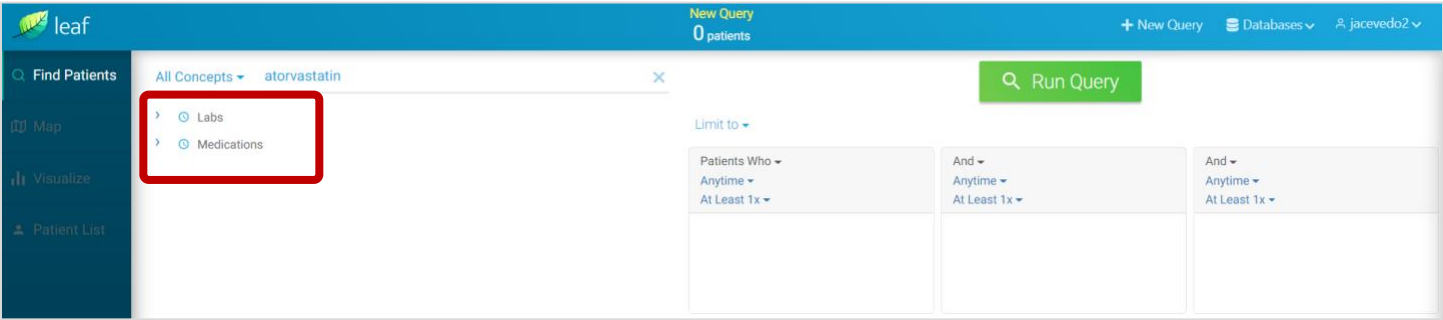

## <span id="page-5-0"></span>**6. CREATING QUERIES**

In this example, we expanded the **Demographics > Age at Encounter**, clicked on the term **Pediatric**, and dragged it over to the right-hand side first group box. Likewise, we expanded **> Race**, clicked on **Black/African American**, and dragged it over to the second group box:

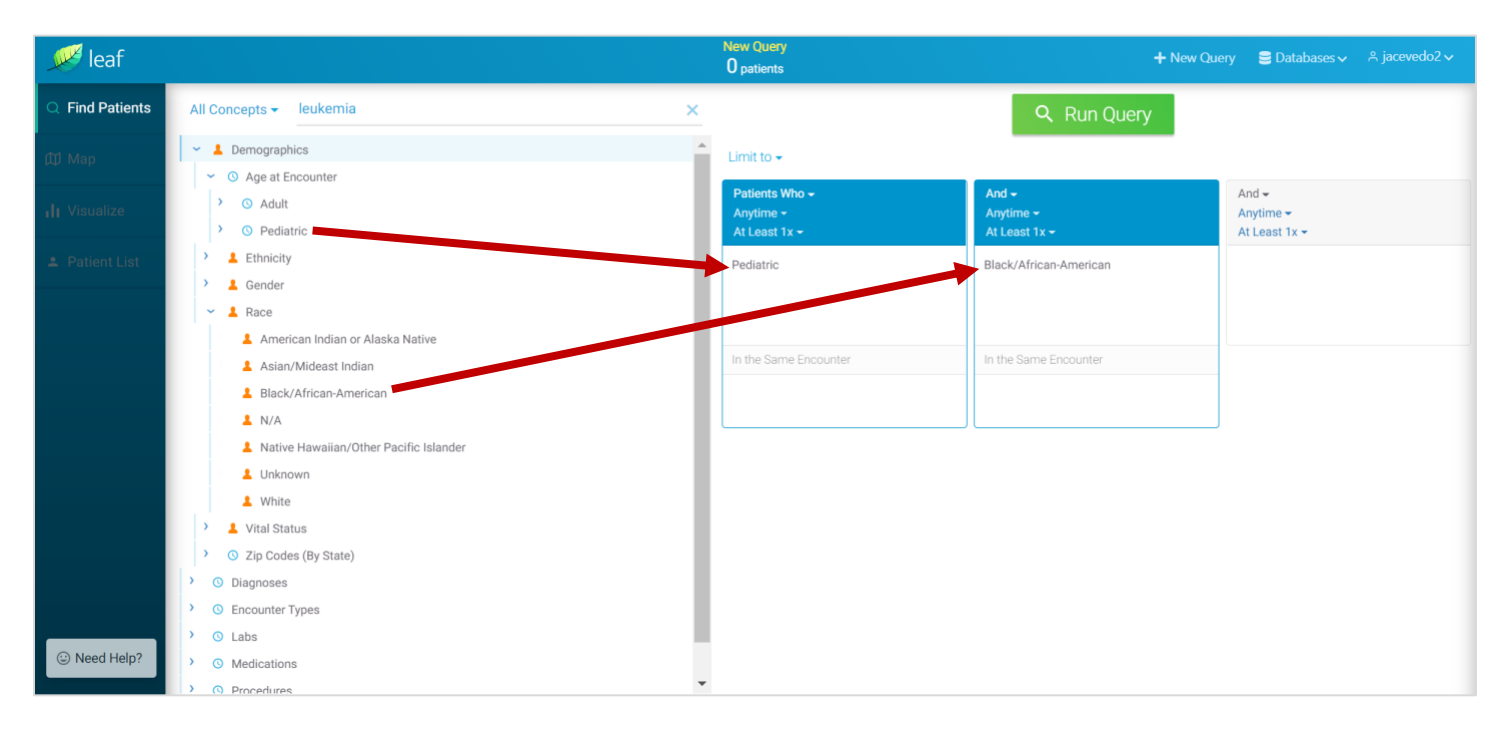

Next, we searched **leukemia**, while maintaining our **Age** and **Race** selections. We selected **Lymphoid Leukemia** from the **Diagnosis** branch, and dragged it over to the right-hand side third group box:

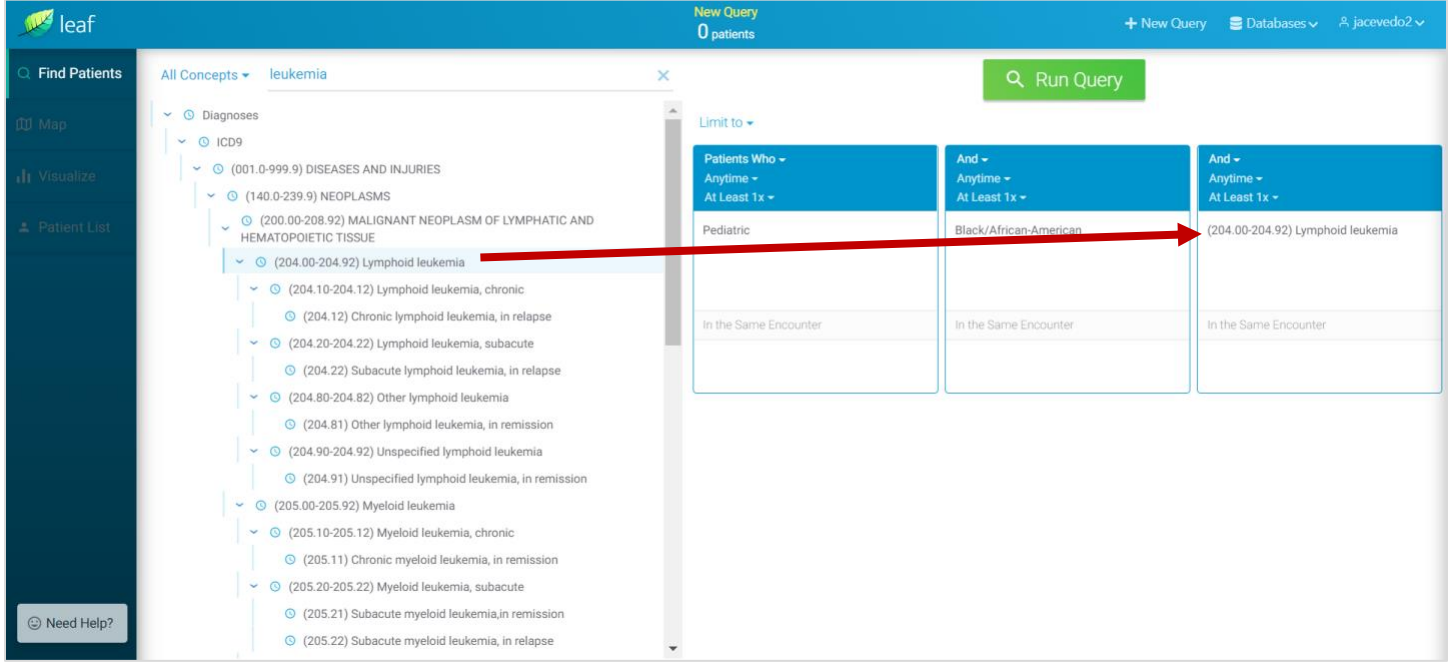

Additional concept tree terms can be added to each of the group boxes depending on your search needs. Please note, terms follow AND or AND NOT across the group boxes, and within the boxes, the operator is an OR.

Additional filters are available for each group box. For example, we could limit when the diagnosis occurred:

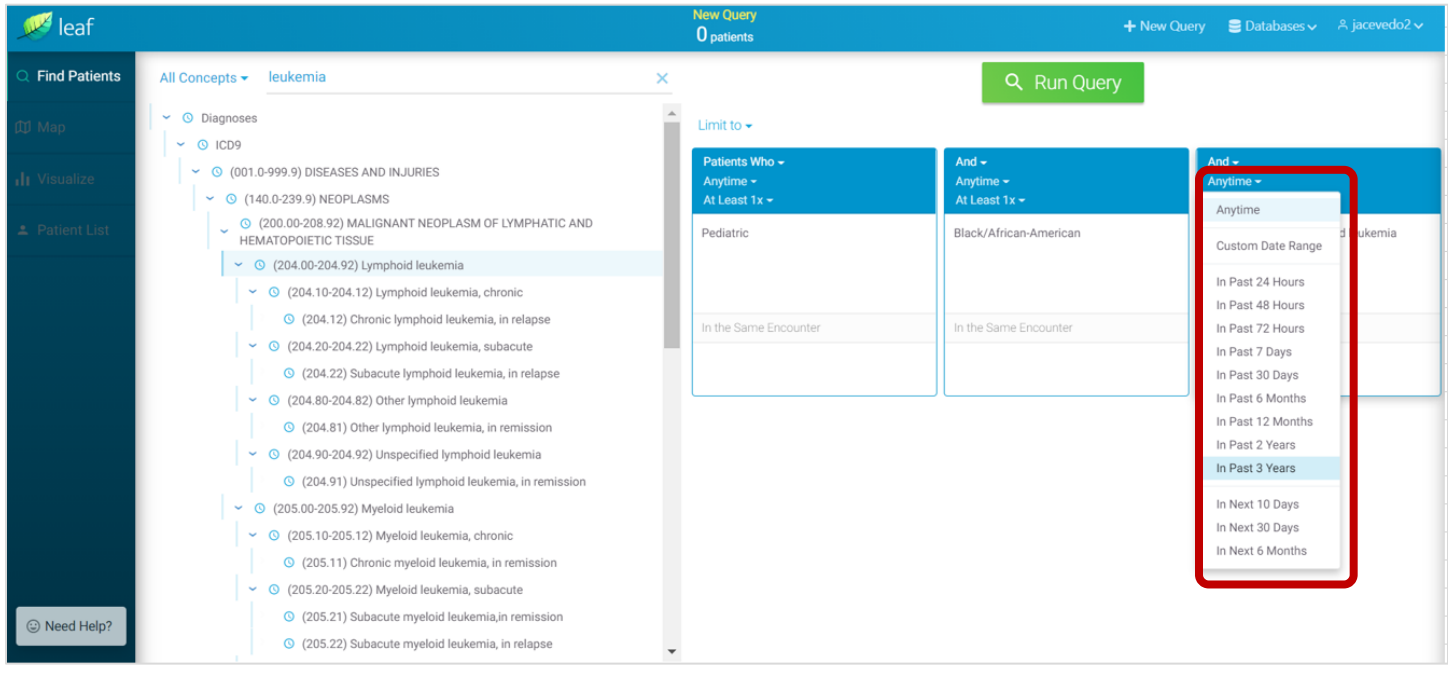

Additional filters are available in this section. For example, we could limit out search to living patients:

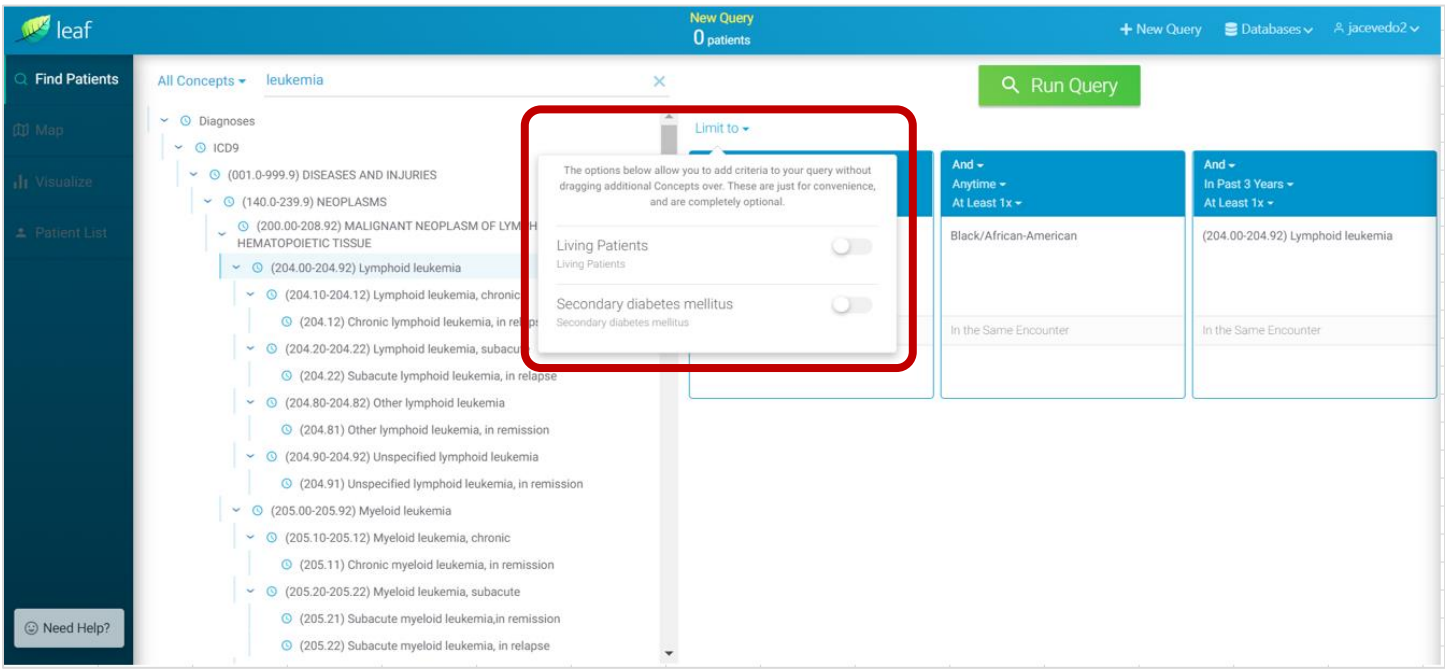

## <span id="page-7-0"></span>**7. RUNNING QUERIES**

Now that we have built our query, we are ready to run the query and view the search results. Click **Run Query**:

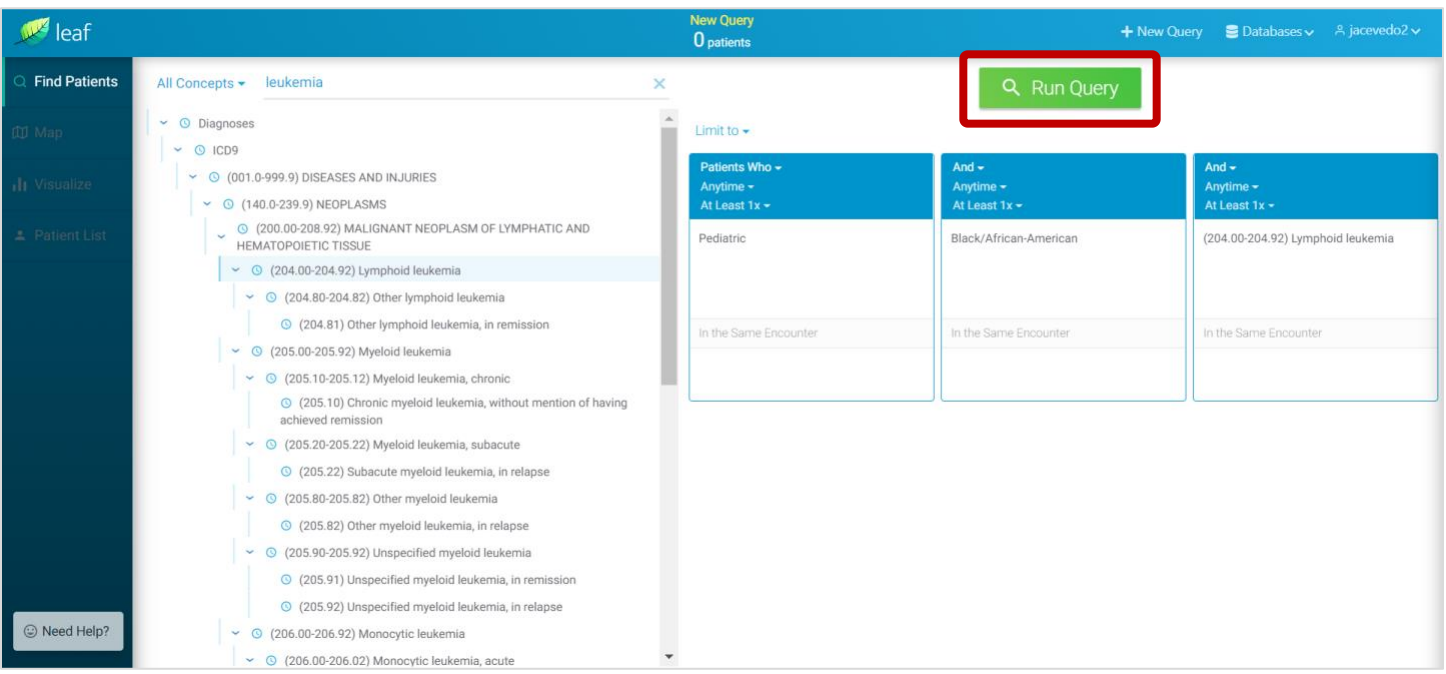

Depending upon the complexity of the query and the attributes selected, queries may take a while to run; the time elapsed is shown. The query can be cancelled at any time by clicking **Cancel Query**:

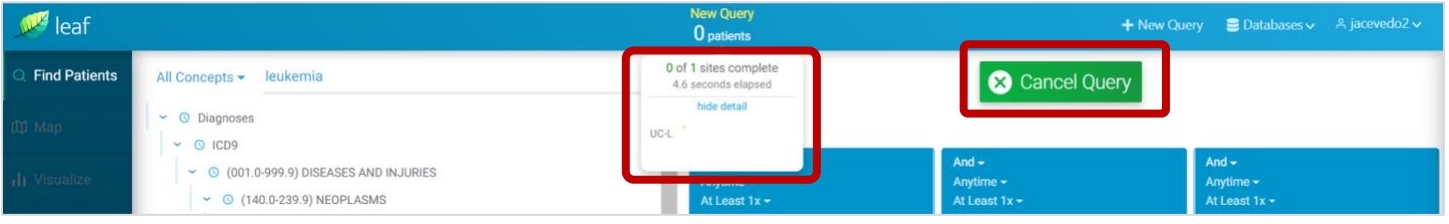

#### <span id="page-7-1"></span>**8. QUERY RESULTS**

When the query is finished running, the total count of patients found, with our search terms, will be displayed at the top, center. *Reminder, Leaf includes patient data from 1/1/2012 to the present date.*

We can also choose to save our query:

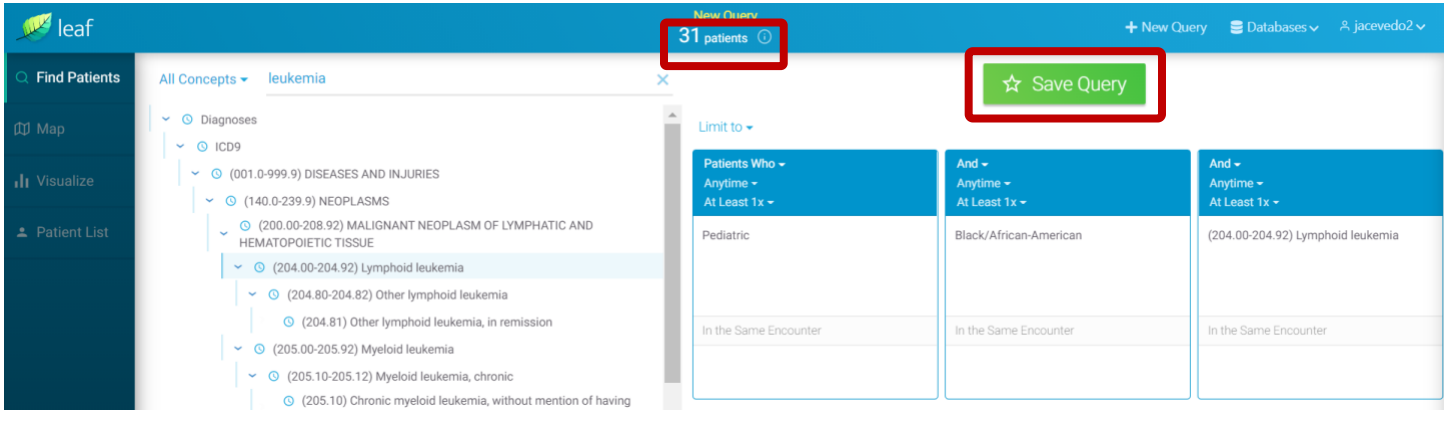

#### Provide a **Query Name**, **Category**, and click **Save**:

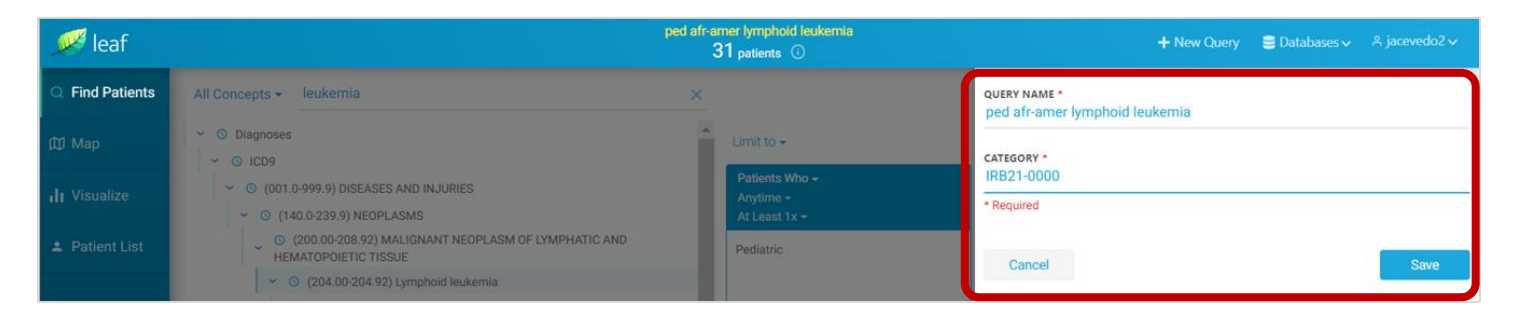

Saved queries will appear at the very bottom of the concept hierarchy tree:

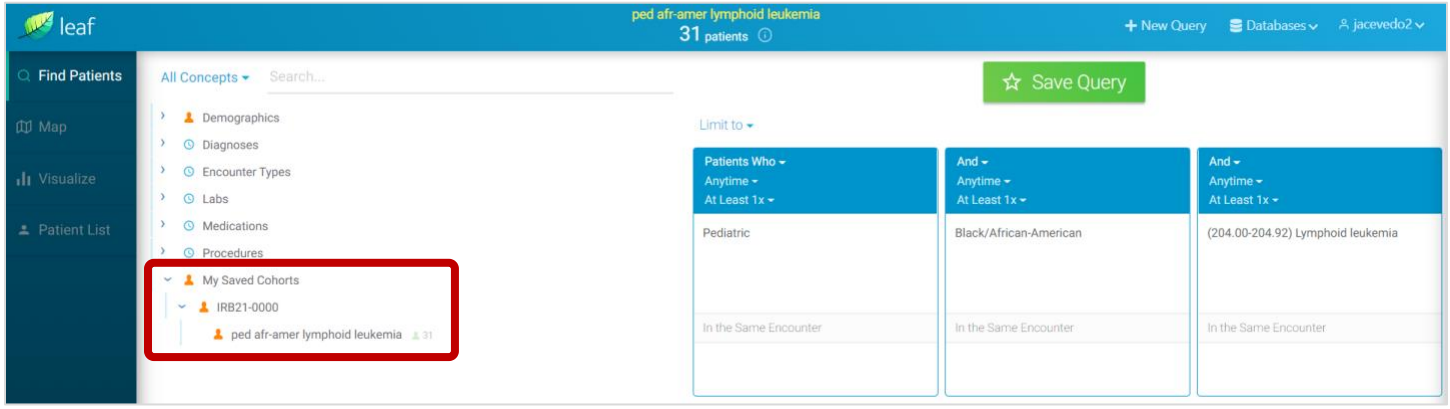

*It is also recommended to save queries in the event that you would like to submit a request for a full data set.* 

#### <span id="page-8-0"></span>**9. SAVED QUERIES**

To obtain results for long/large queries, the use of 'Saved Queries' is suggested as an alternative method. For example, when trying to find all patients who've had renal cancer along with a several surgical procedures, first search for all patients who've had renal cancer, and save that query. Then perform another query that includes the saved renal cancer query while applying additional filters for the surgical procedures of interest.

#### <span id="page-9-0"></span>**10.VISUALIZE**

On the left-hand side menu, the **Visualize** feature will display the graphical stats of the patients found in your query:

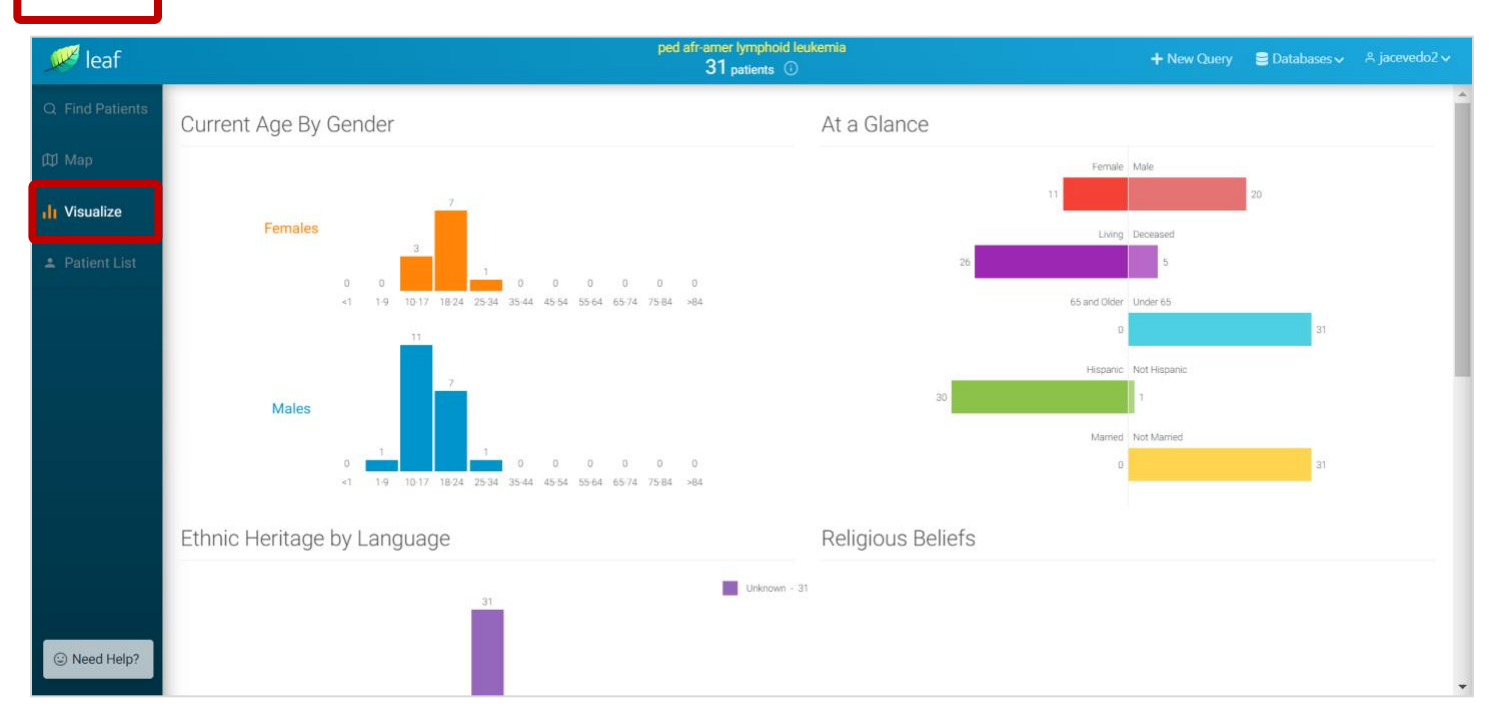

## <span id="page-9-1"></span>**11. PATIENT LIST**

On the left-hand side menu, the **Patient List** feature will display the de-identified patients found in your query:

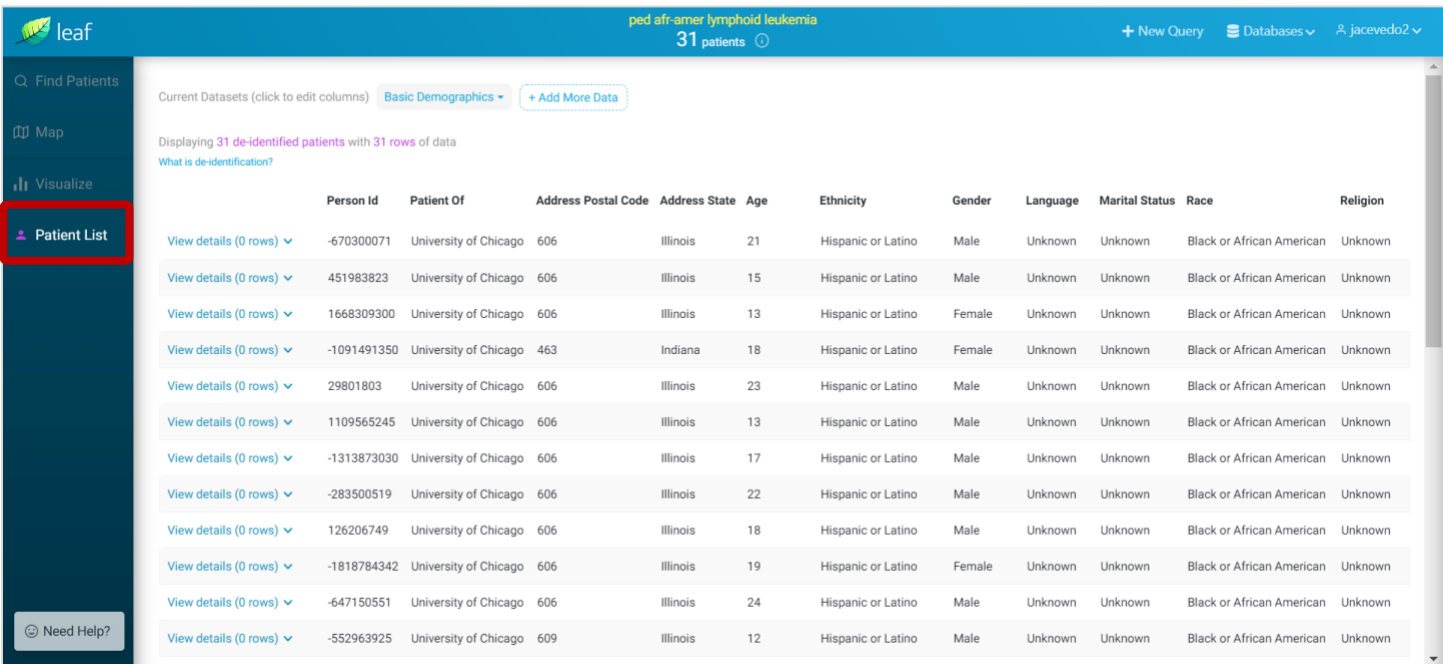

Please note, although your query will display the total number of patients found, viewability is limited to 500 records. Any dates will be date-shifted as well.

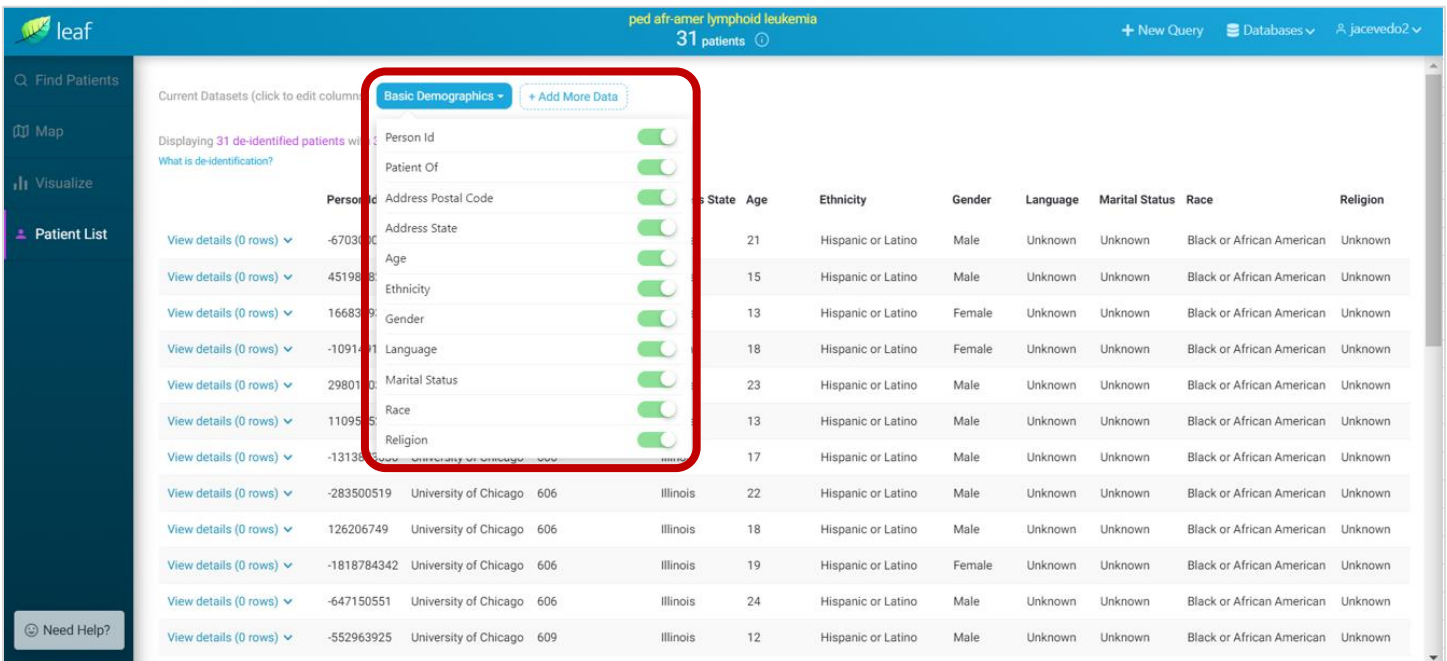

You can choose to display or hide columns on the screen with this selection feature:

You can also choose to add additional datasets based on **Observations** and **Procedures**:

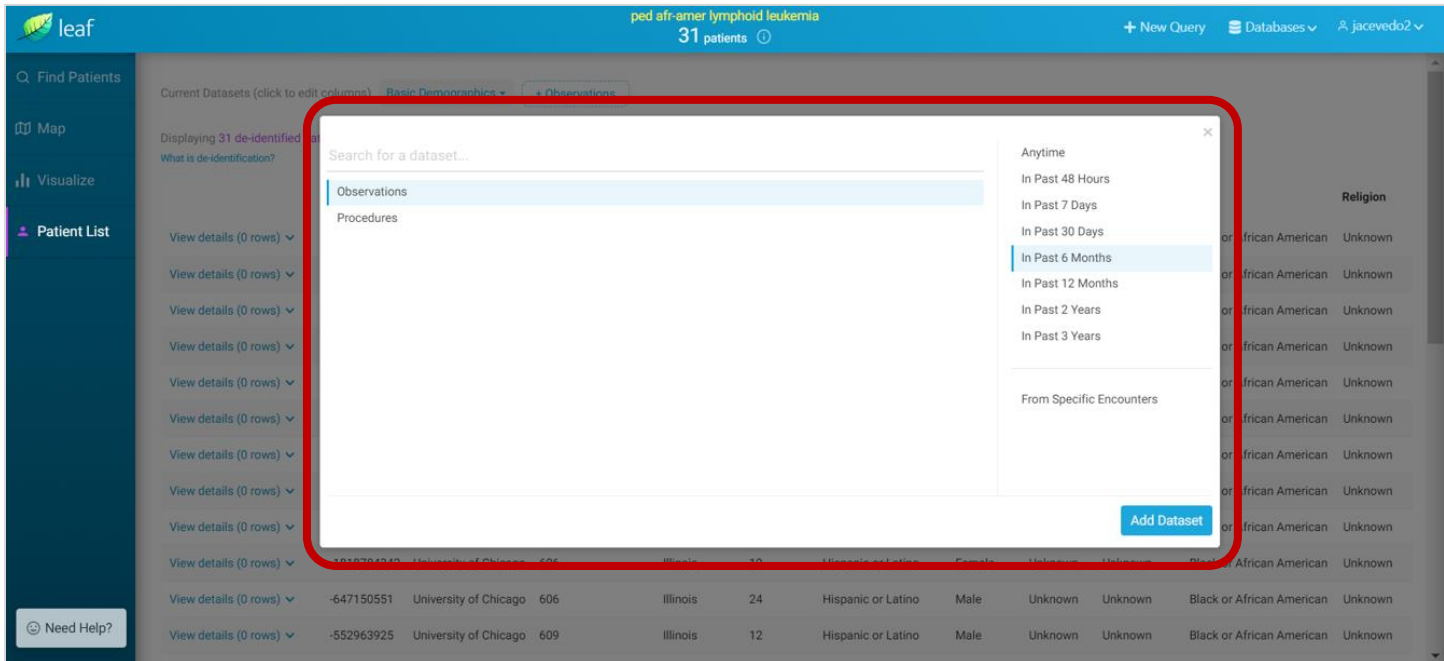

What is **de-identification**? See explanation below:

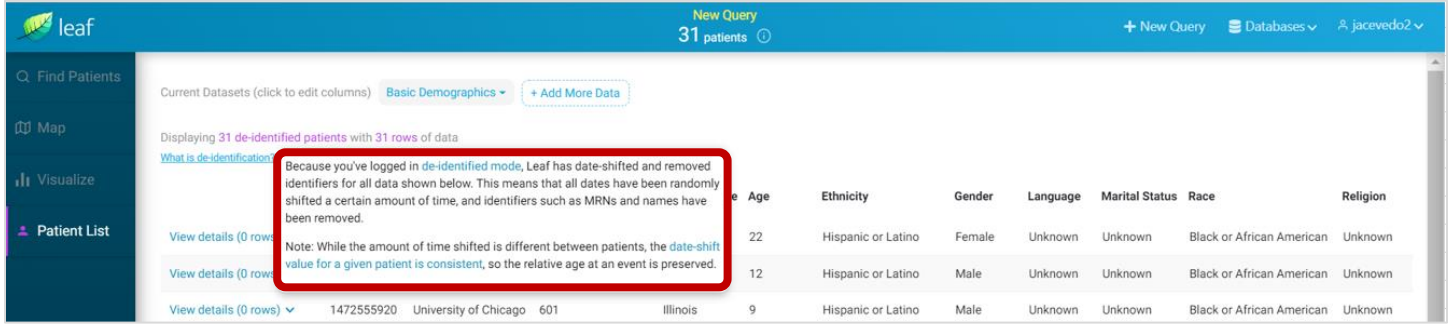

You can also click on any of the column headings to sort the dataset by that element:

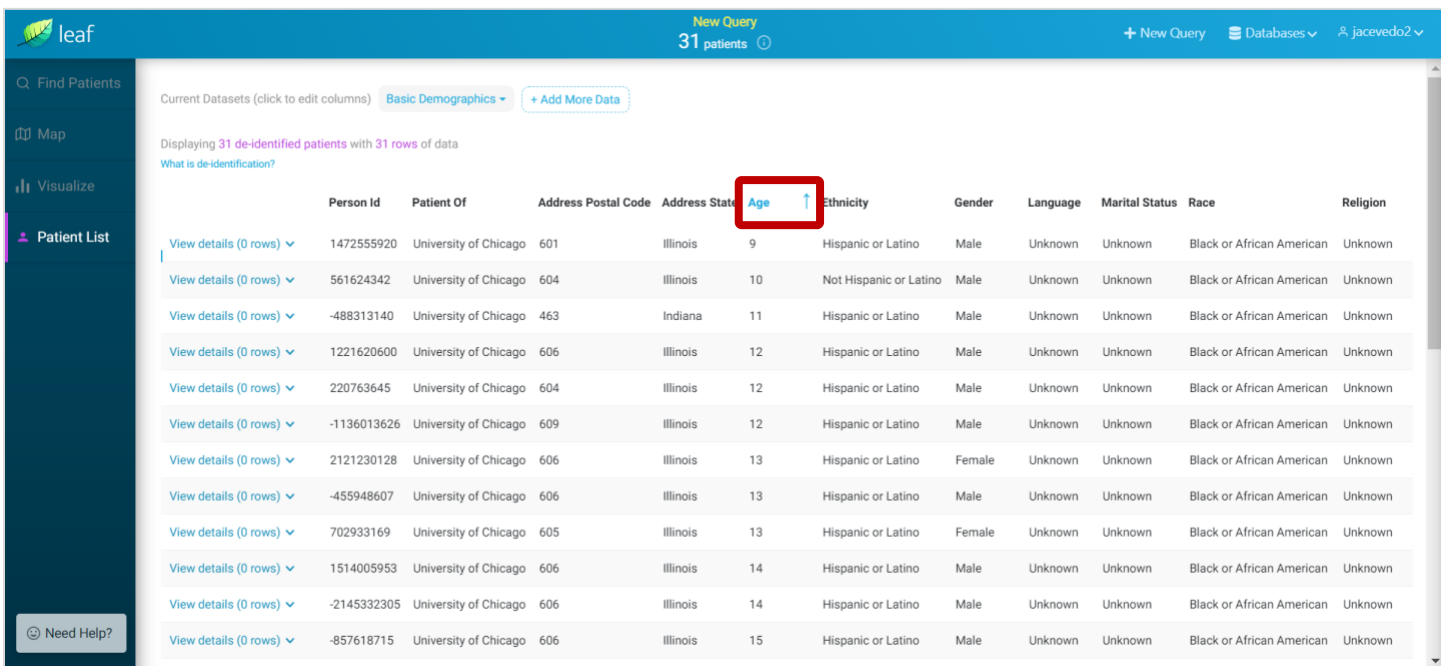

#### <span id="page-12-0"></span>**12. LEAF SUPPORT**

Leaf is supported and administered by the Biological Science[s Center for Research Informatics](https://cri.uchicago.edu/) (CRI). The CRI is responsible for the maintenance and the administration of the application.

#### **Documentation**

For a link to support documentation, please click on the **Need Help?** button on the lower left-hand side of the screen (shown below).

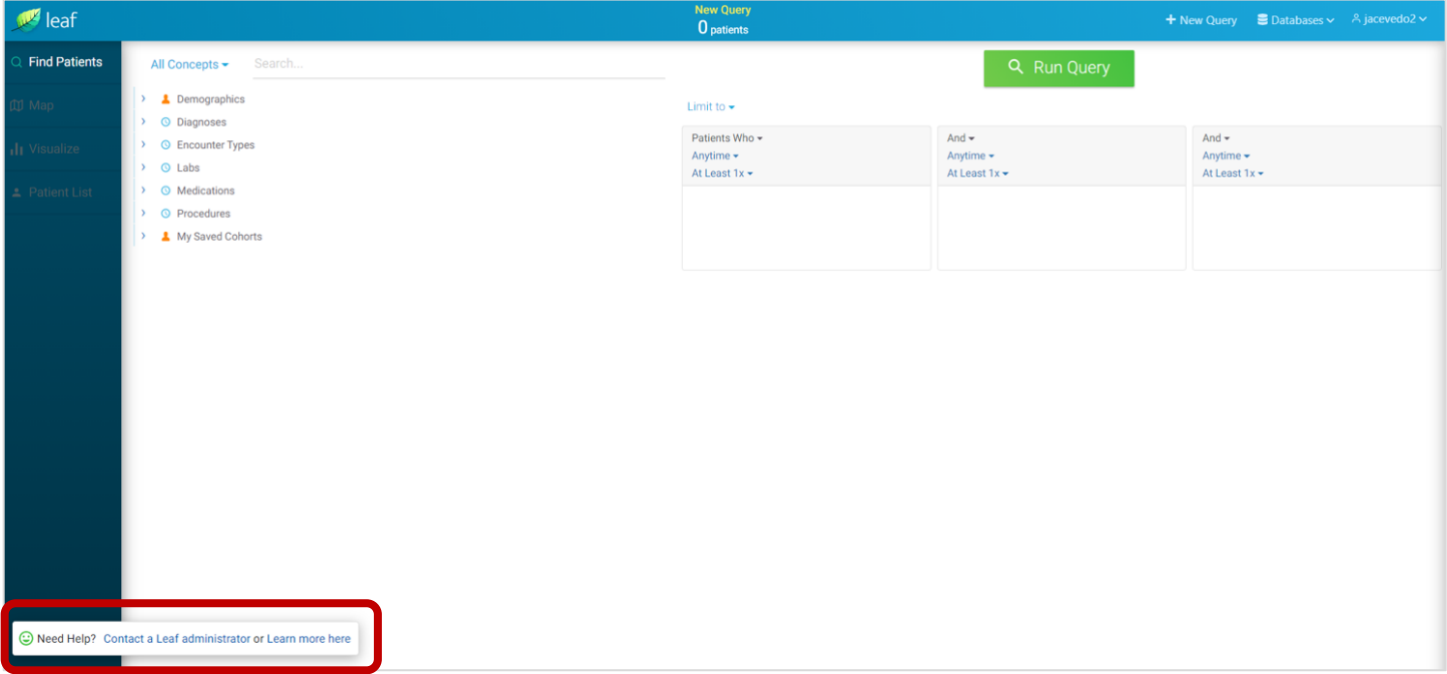

#### **Request Assistance**

To request assistance with Leaf (**access related or questions)** please submit a request at[: https://bit.ly/30d629A.](https://bit.ly/30d629A) See steps below.

#### **Choose Data extracts and analytic reports**

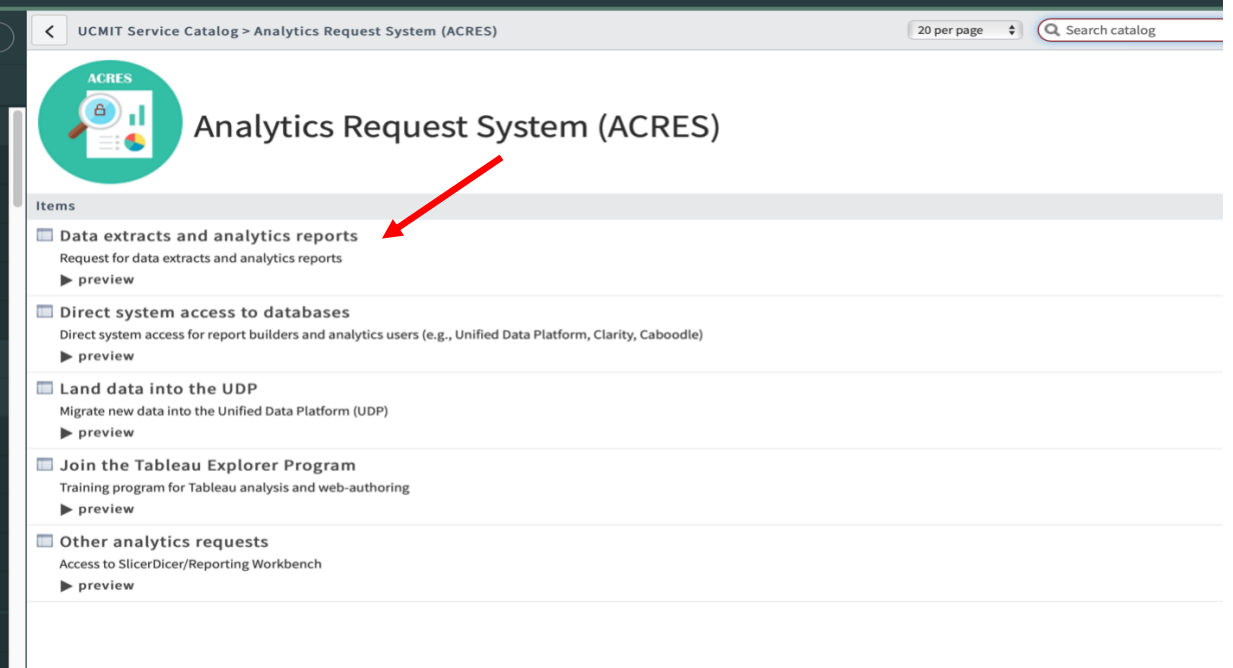

**The form will populate with your user information. Please complete the additional fields according to the screenshots below.** 

#### Please ensure the **Requester Department or Workgroup field** is completed.

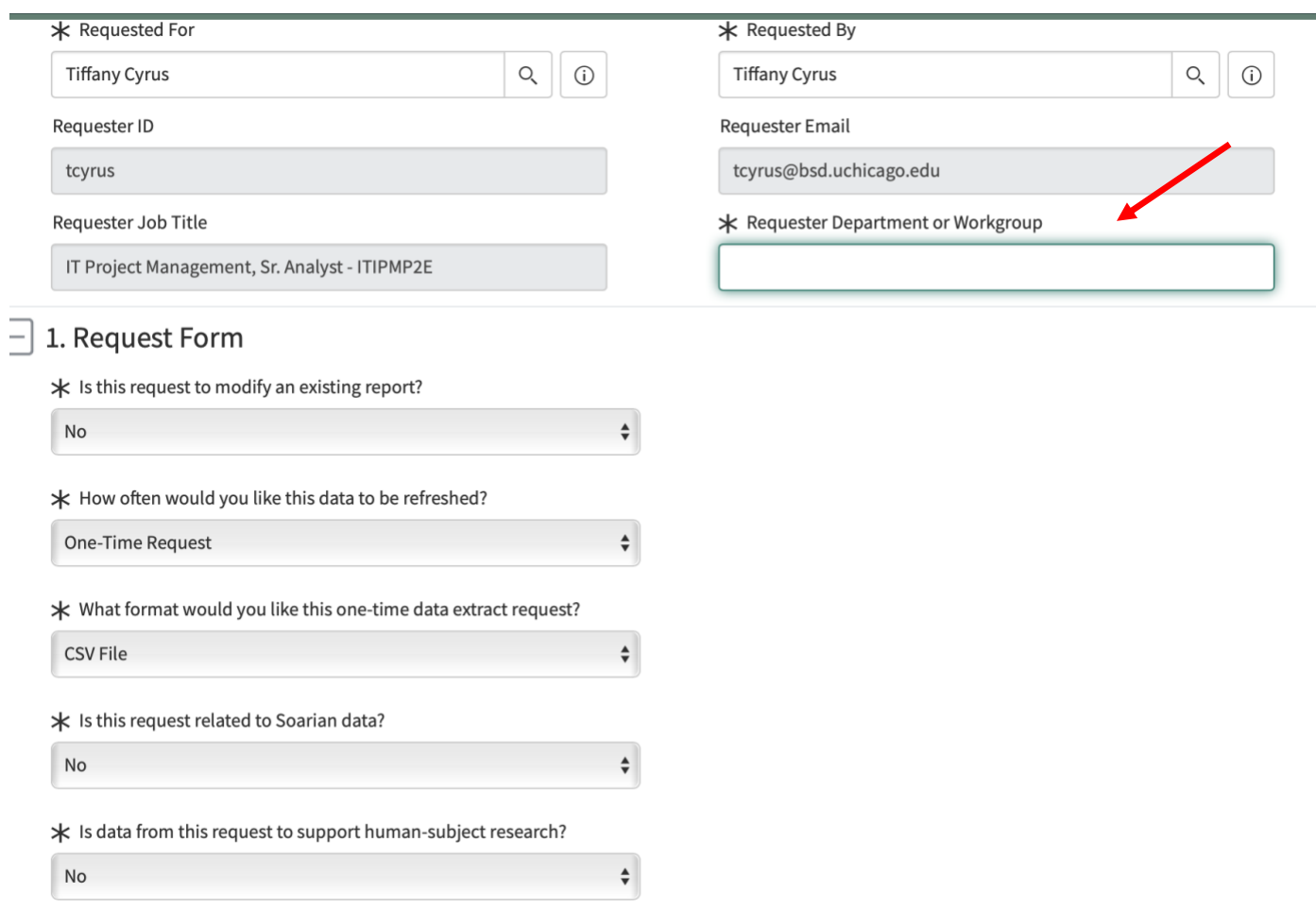

\* Will DATA or RESULTS of this request be presented or shared outside the organization?

Data and Results Definitions

DATA: Raw data from internal UCM databases RESULTS: Interpretation, insights, or analysis drawn from raw data

No, neither DATA or RESULTS will be presented or shared outside the  $\div$ 

\* Does data from this request contain Personally Identifiable Information (including PHI, such as MRN, patient names, dates of service; to see full list of PHI, select "Yes"), finance, employee/human resources, UCM confidential or strategic data?

No

v

Does data from this request contain any "restricted" or "internal use only" information as defined under the UCM IT Data Classification Policy?

 $\frac{\blacktriangle}{\blacktriangledown}$ 

 $\stackrel{\blacktriangle}{\blacktriangledown}$ 

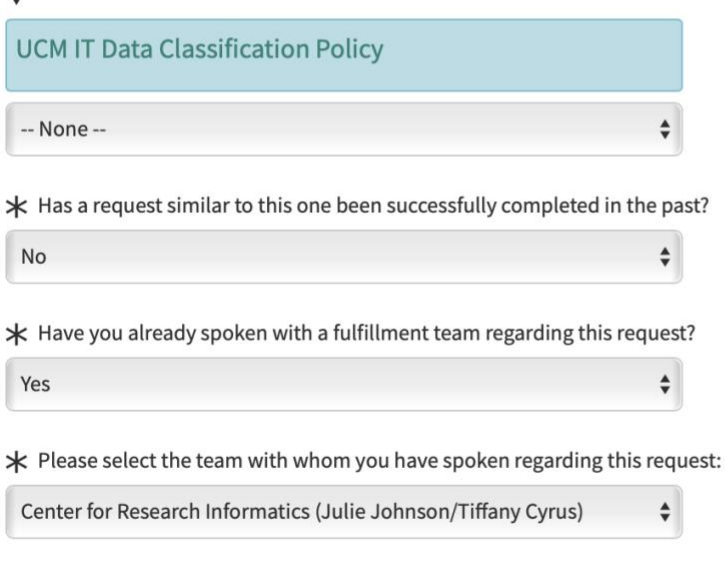

\* Is this an urgent request?

**No** 

#### \* How will these data be used?

Assistance with Leaf

\* Please specify the particular columns and data elements you are requesting through the use of a template, screenshot or a detailed list below (if helpful, please use the attachment feature on the top right of this page):

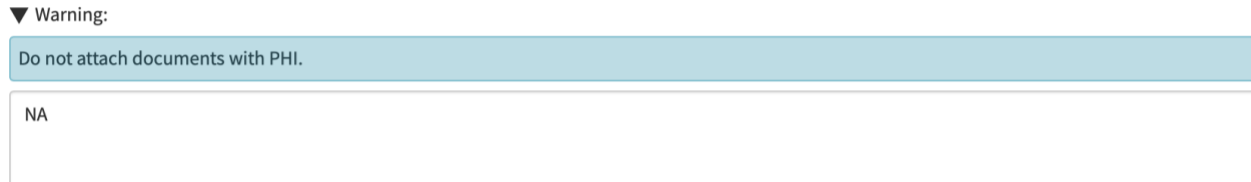

I hereby acknowledge that any devices used to view, process, store, or transmit sensitive data are encrypted as required by the Information Security Office and the Privacy Office. UCM-IT or BSD-IS can assist with device encryption. In addition, I attest to follow all applicable organizational policies on data use, disclosure, and HIPAA compliance. Furthermore, I will direct any approved recipient of these data to the applicable policies.

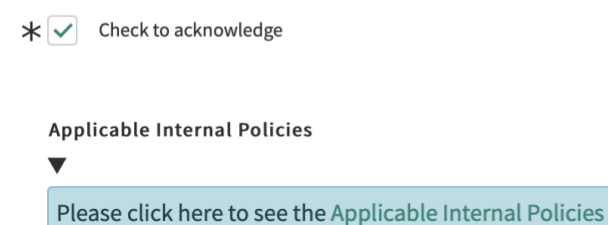

Select **Order Now** to submit the request.

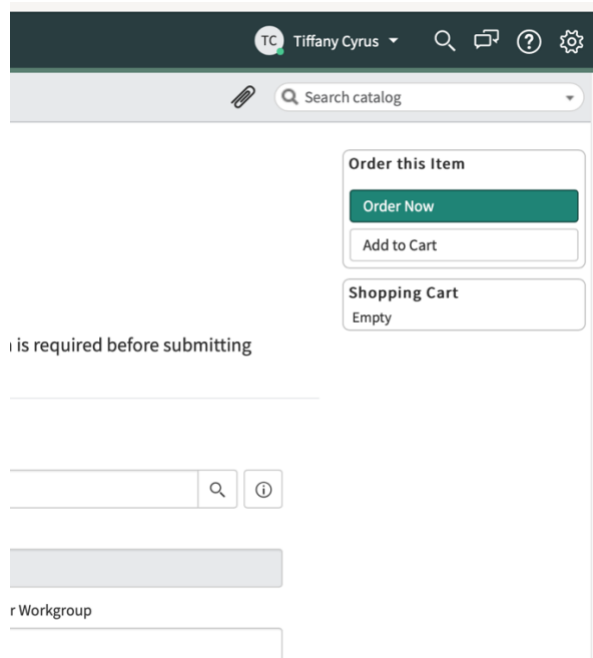

Your request will be routed to the CRI and a member of our team will contact you to assist with your request.

To request a **full data set,** please ensure that you have saved your queries and submit a request following the regular request process at<https://cri.uchicago.edu/crdw/#getstarted>

## <span id="page-18-0"></span>**13. DOCUMENT CHANGE HISTORY**

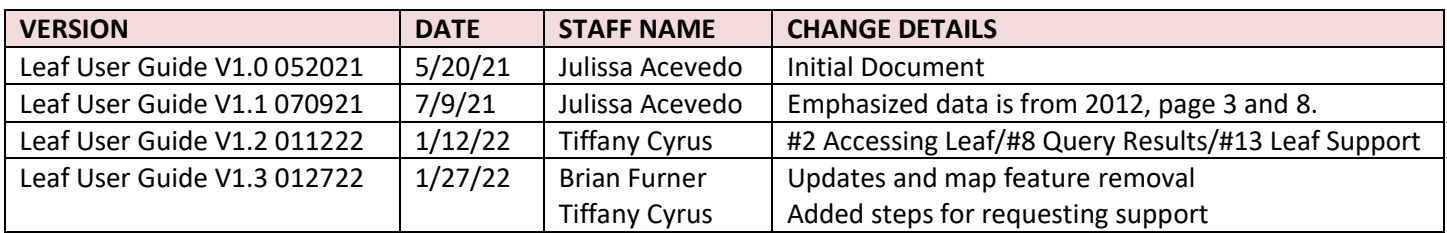